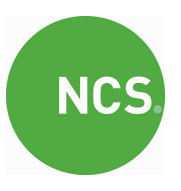

# NCS Online Billing – Quick Reference

Our online billing platform is a powerful end user bill analysis service. It offers our customers fast summary reports to easily identify where your money is being spent, as well as detailed analysis tools to identify almost any type of call.

To enter online billing you should connect to www.ncs-ltd.com and select Online Billing which will take you to the login page below. Enter your username and password supplied on your invoice and press login.

Lost or mislaid your details? Please email billingenquiries@ncs-ltd.com.

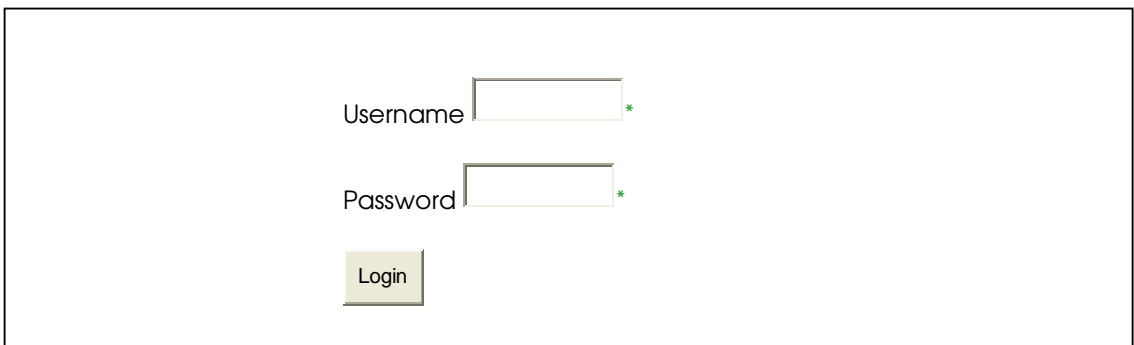

Entering your Username and Password takes you through to the following main menu screen with the options available as described.

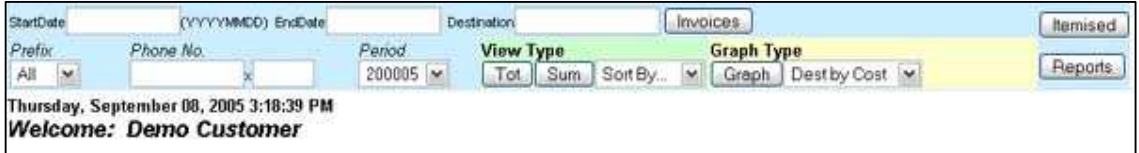

**Tot:** This button shows the Total Billing value for the criteria selected.

**Sum:** This button shows a summary of all the calls that match the criteria – there will be one line for each unique tariff found, e.g. there will be one line representing all Daytime UK National calls, another for Evening UK National etc.

Graph: This button has various options for showing the calls matching the selected criteria in Pie and Bar Charts. If you change the Graph Type you must click the Graph Button again to refresh the display.

**Itemised:** Switch to full itemisation filter enabling search and download of individual call data.

**Reports:** Switch to Quick Reports

Invoices: This button, if available, will show you your invoice history and payment status.

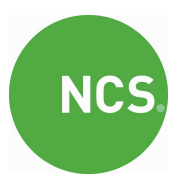

## Main Menu

From here it is possible to view Total and Summary call data for the selected period or date range. Also available to view are Invoices, Quick Reports, and Itemised data search. In the above example, setting the Period to 200005 and clicking the "Tot" for Total button will show the following…

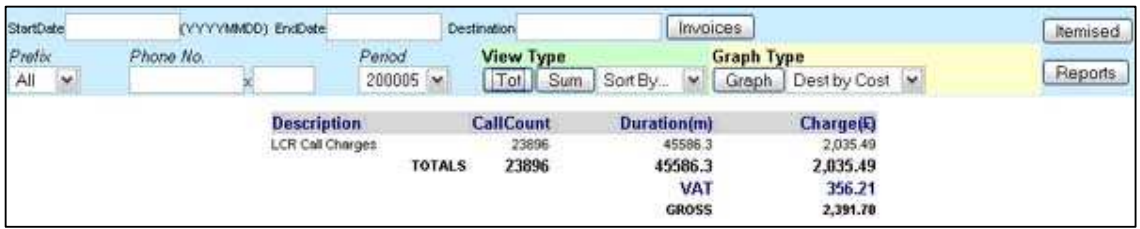

Clicking on "Sum" will show ...

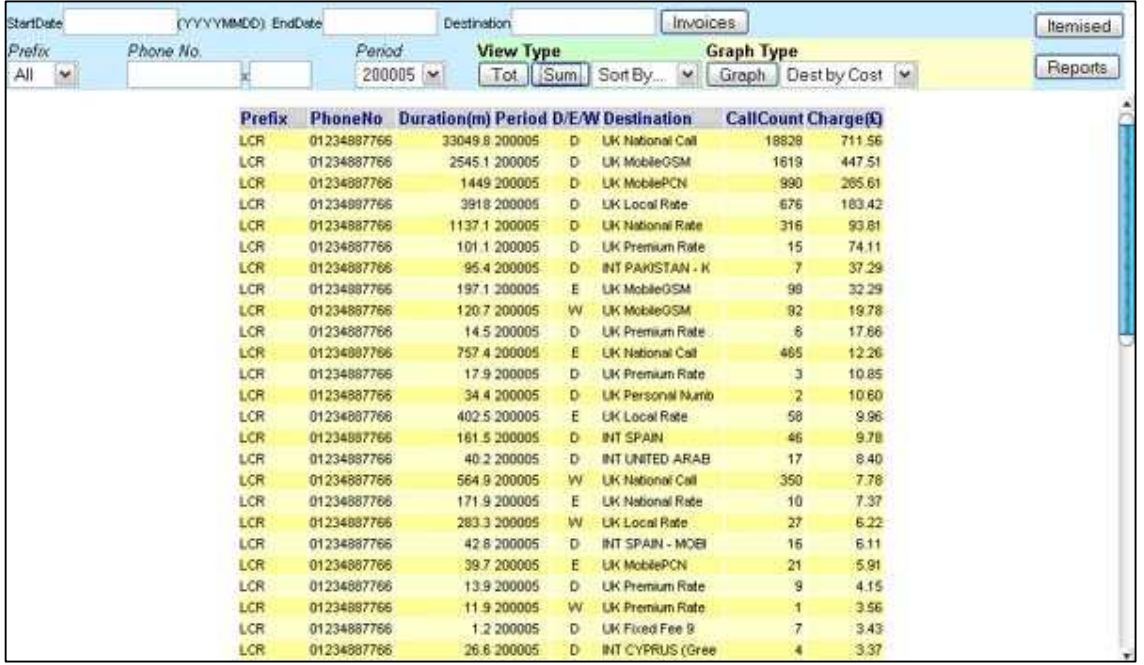

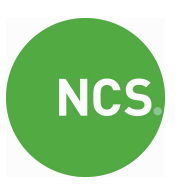

Clicking on "Graph" will show ...

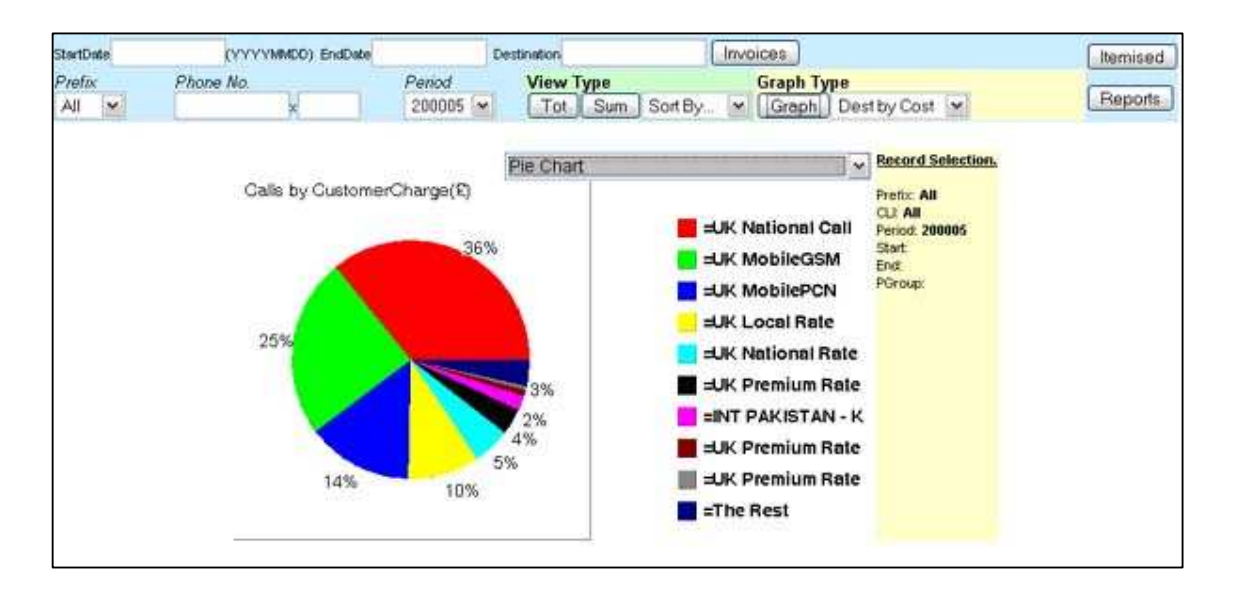

The above screens are showing results for all data within the selected Period, it is also possible to filter this data by Date Range, Destination, Prefix, and Phone Number. You can also change the sort order of the data and choose from multiple graph types.

This first analysis screen is very useful for frontline fast analysis of where the money is going. For more detailed and specific analysis at actual individual call level then select the "Itemised" option. This will bring up the following screen…

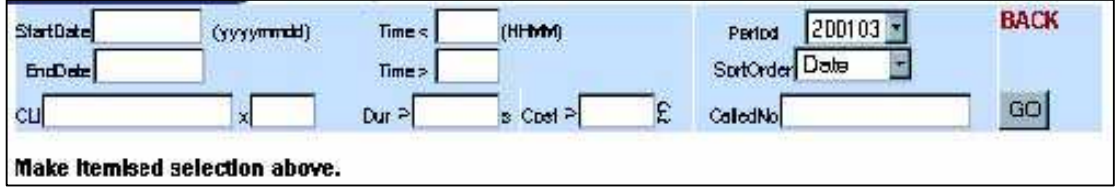

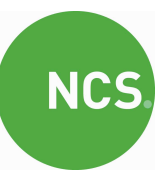

It is now possible to also filter by Time of Day, Duration, and Cost of individual calls to allow an unlimited combination of queries to meet individual search criteria, e.g., the following query shows all call made out of office hours that cost more than 25 pence.

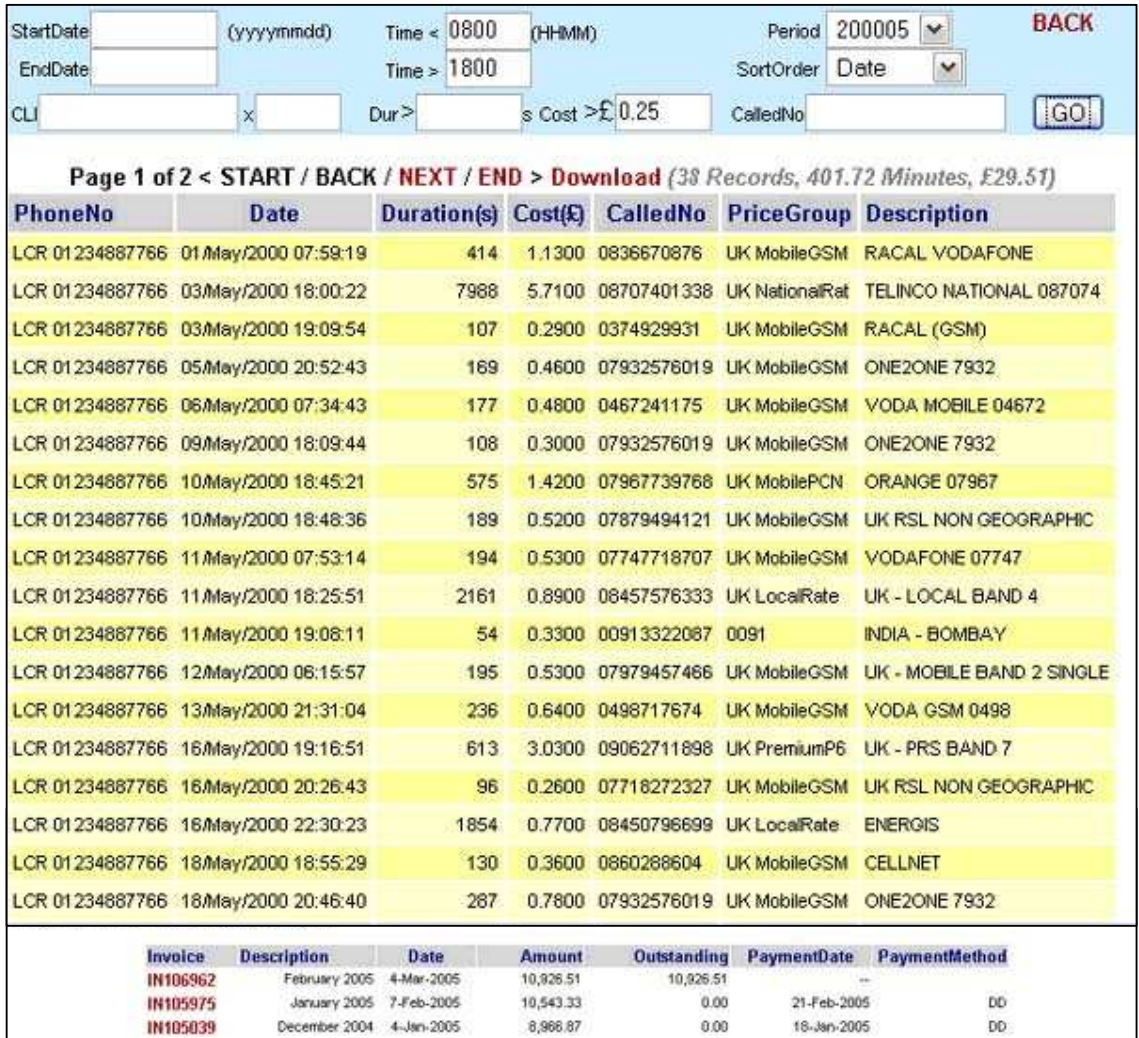

Selecting an *individual invoice* will show the line level detail of the invoice as below;

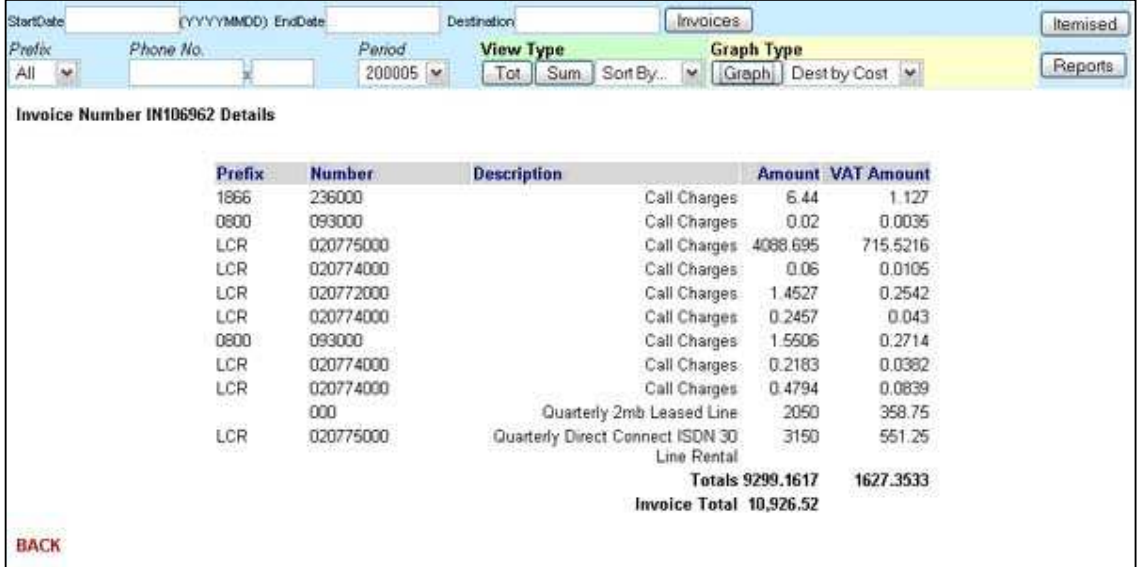

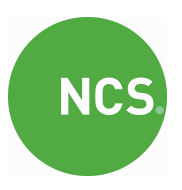

# REPORTS

From the main menu the Reports option brings up the following menu listing fixed reports highlighting the individual calls of greatest expense and concern.

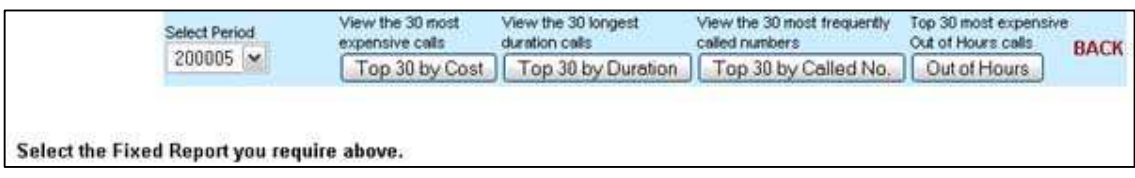

Examples of each of these reports are shown below:

#### Example Report: Longest Duration: Top 30

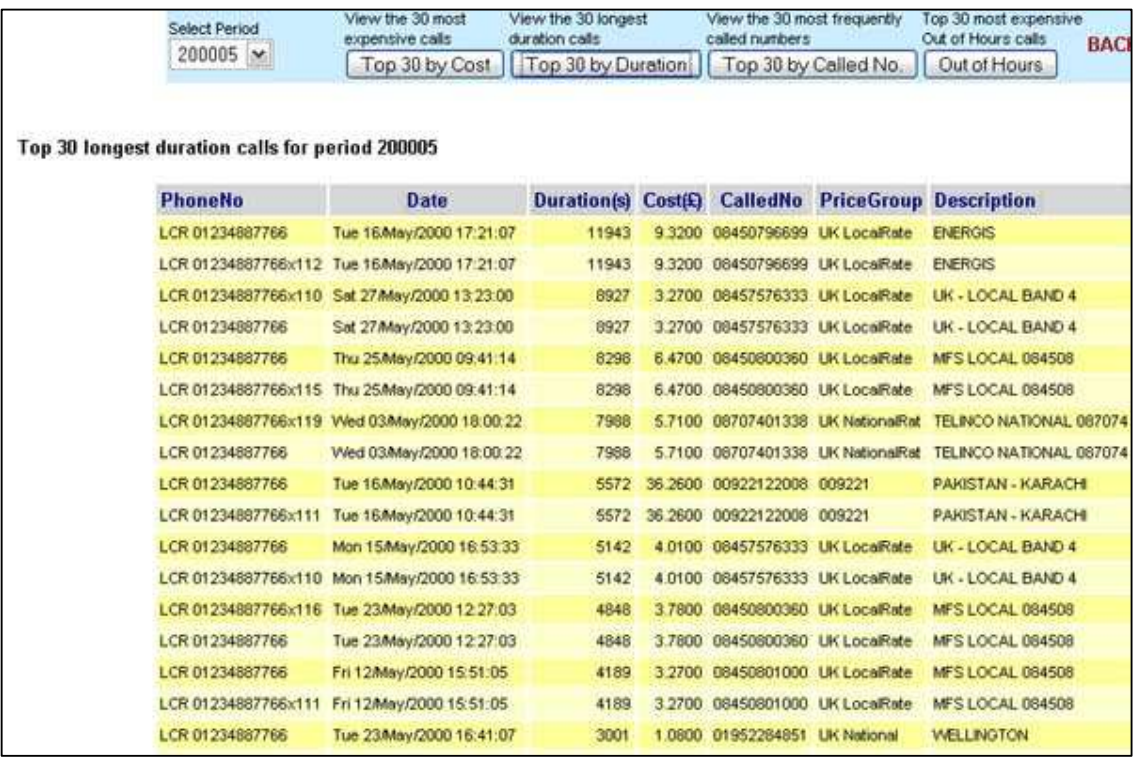

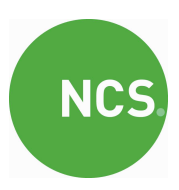

### Example Report: Most Expensive Out of Hours Calls: Top 30

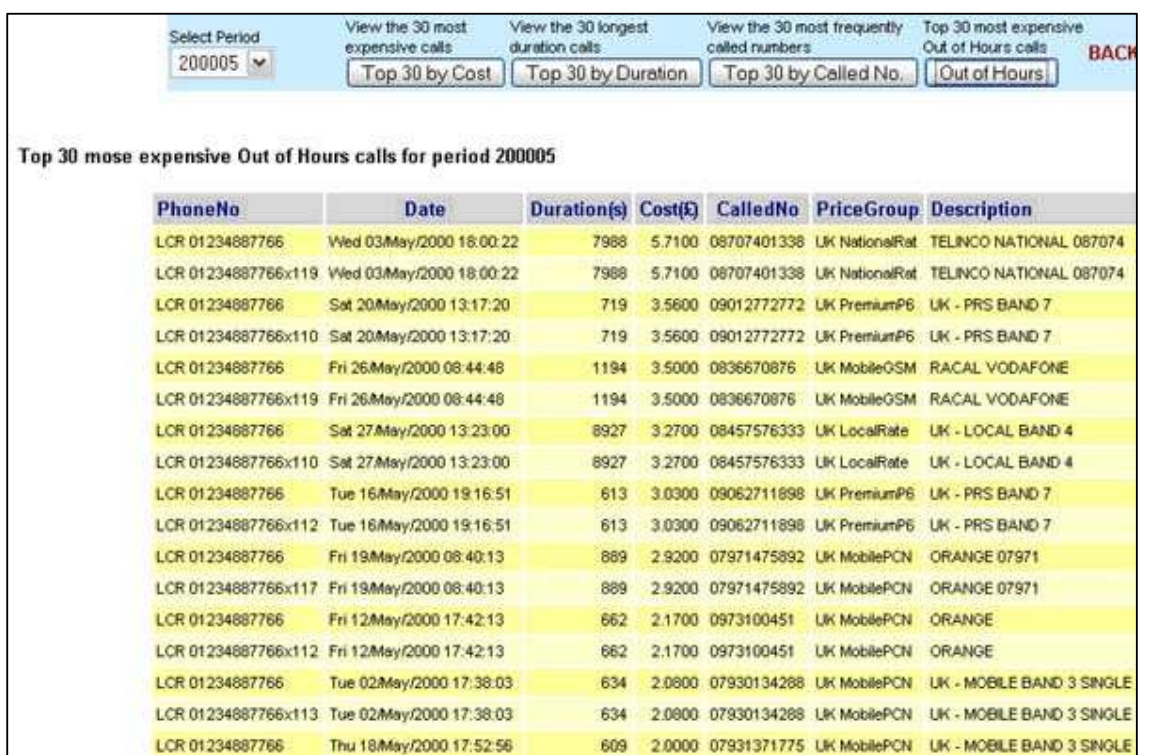

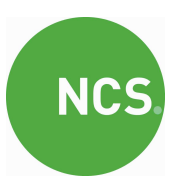

### Example Report: Most Dialed Telephone Numbers: Top 30

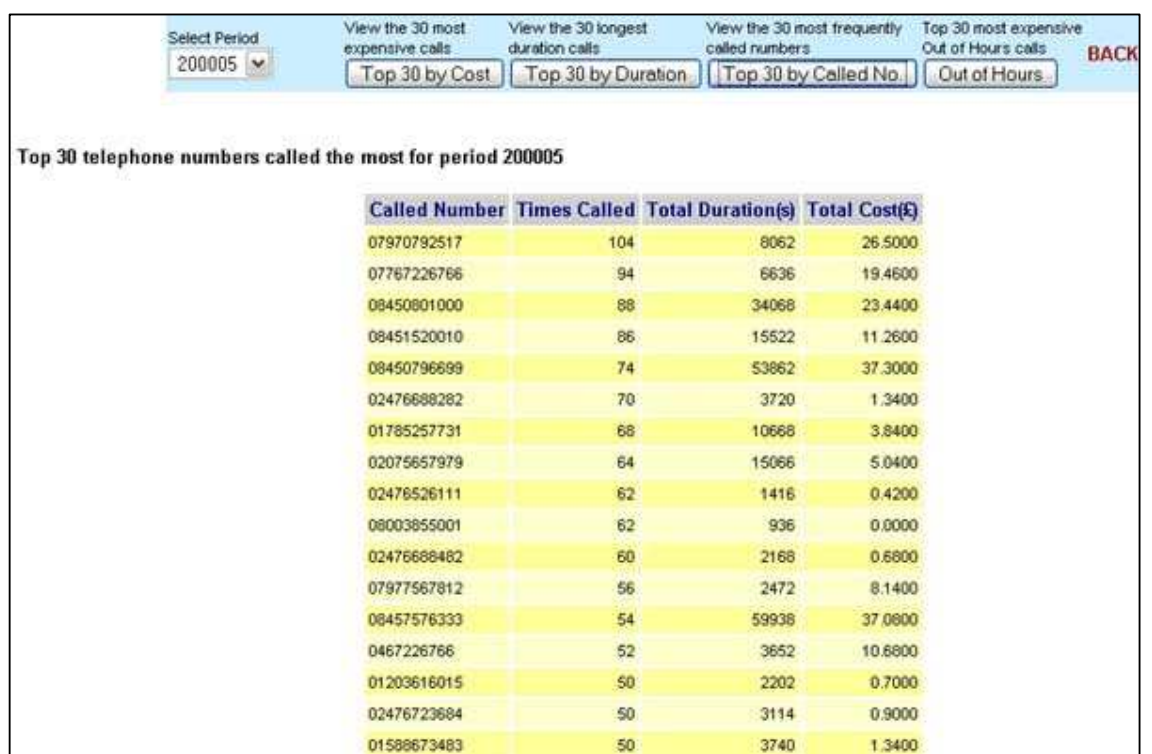

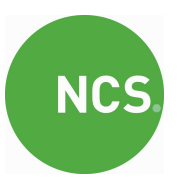

### Example Report: Most Expensive: Top 30

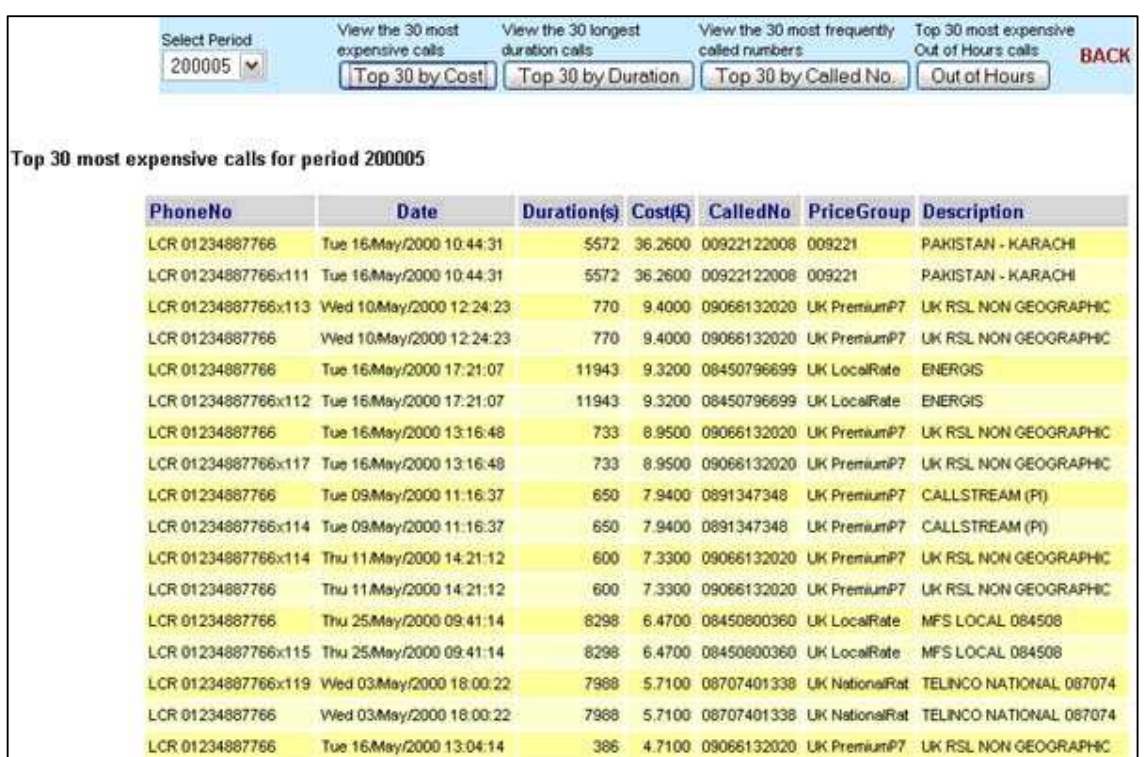